## SOS Guide to Acrobat DC

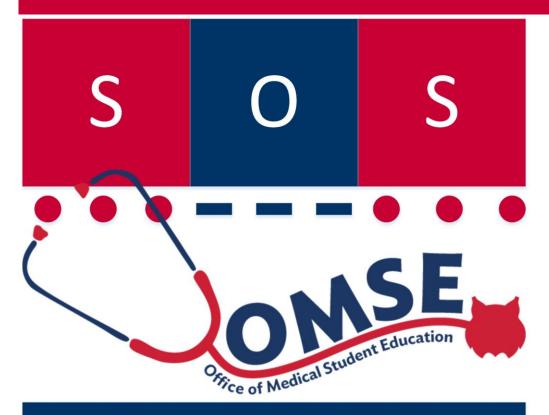

Support for Office Staff
Professional Development Network

A How-to Guide for UA College of Medicine Staff

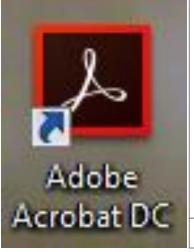

- Adobe DC is the new PRO version of Adobe Acrobat software.
- The UA has a site license for this software.
- Contact the Help Desk for assistance in downloading the new product to your desktop.

Copyright © 2016 Adobe Systems Incorporated. All rights reserved.

Karen C. Spear Ellinwood, PhD, JD, EdS Director, Faculty Instructional Development SOS Program (Support for Office Staff)

# Acrobat DC - HOME Tab

- When you open Acrobat DC, the first view is of the HOME screen, which shows the most recent files you've opened.
- The HOME screen displays a list of files, without indicating where they are located on your computer.
- Note the HOME menu includes SENT files (if you've used Acrobat to email files) as well as a link to your file folder system (My Computer) and Adobe's "Document Cloud" (which requires an account.
- If you have an Adobe account, you can add it to the application by clicking "Add Account".

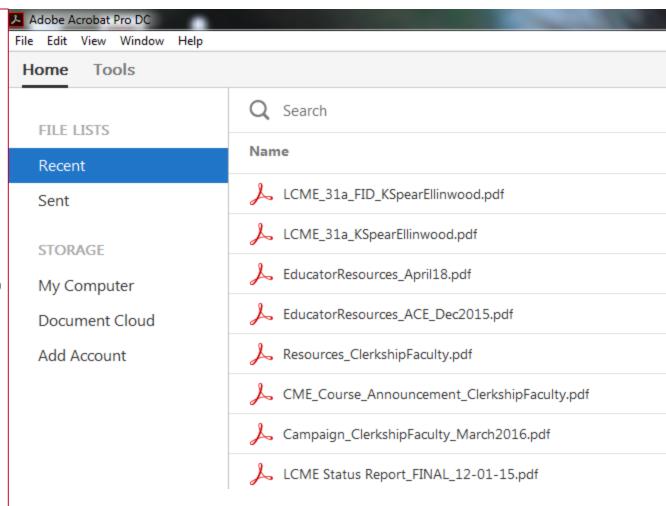

#### Note about DC

DC has a reader only version (Acrobat DC Reader) and this pro version, which has the same features as Acrobat XI. The features are arranged and accessed differently. This guide will provide information about how DC is set up as well as how to use its features

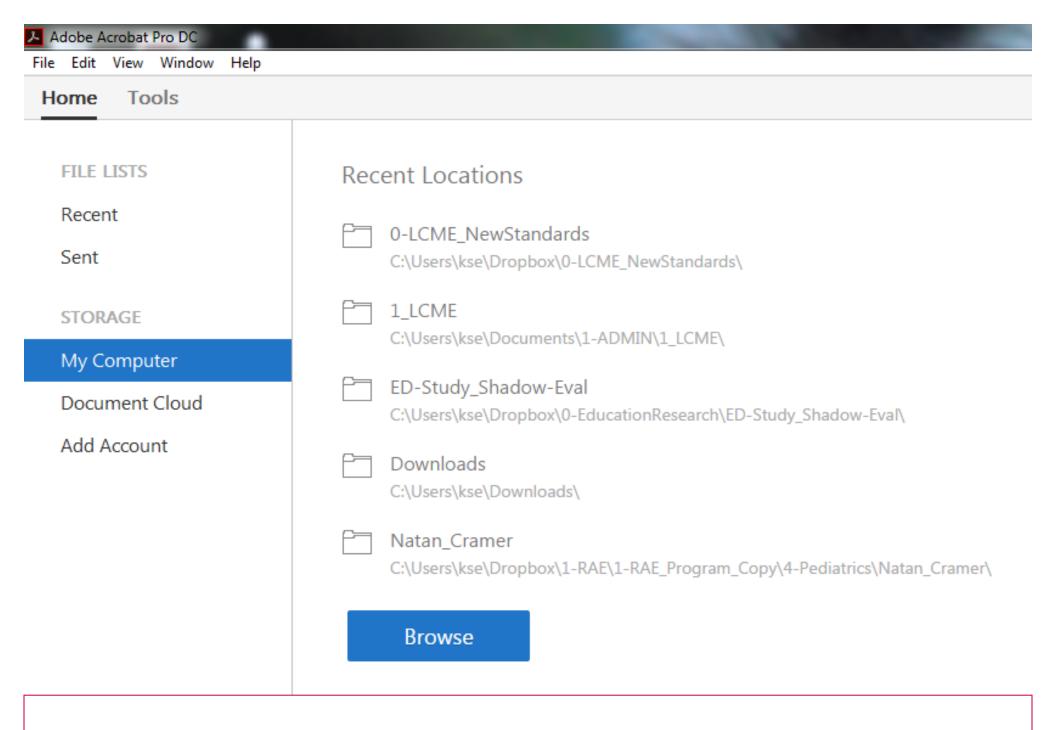

Click My Computer to view a list of folders recently accessed to open Adobe files.

### What's in the Document Window?

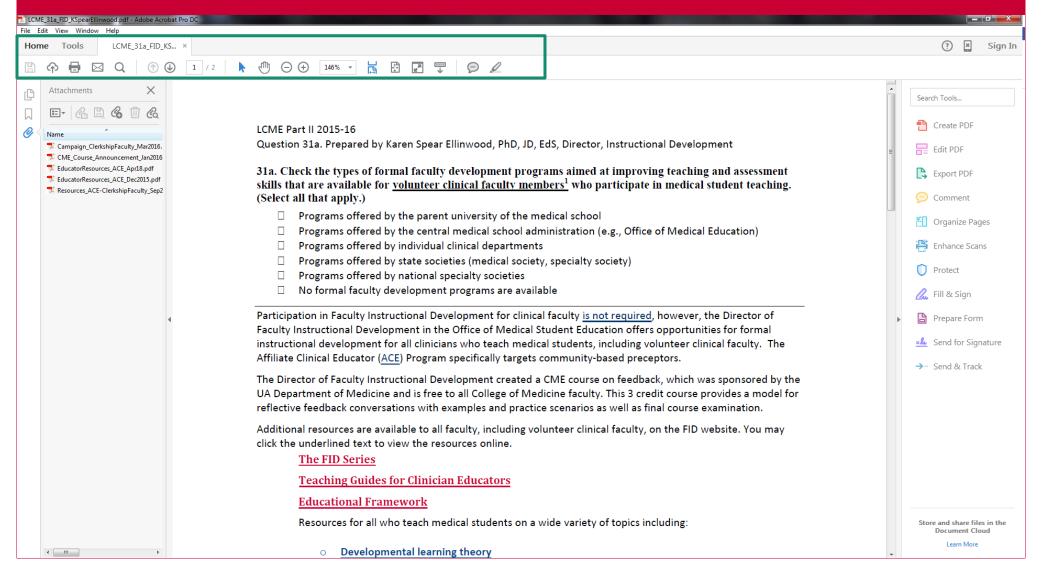

- Once you open a file, it appears in the document window (center).
- Tool sets, e.g., Edit, Create, Export, appear in the right-hand column menu.
- What's new? The toolbar shows minimal tools Save, send to Adobe Cloud, Email, Search document, page controls, cursors, magnification, views and minimal notation (sticky notes & the highlighting tool).

## Acrobat DC – Tools Tab

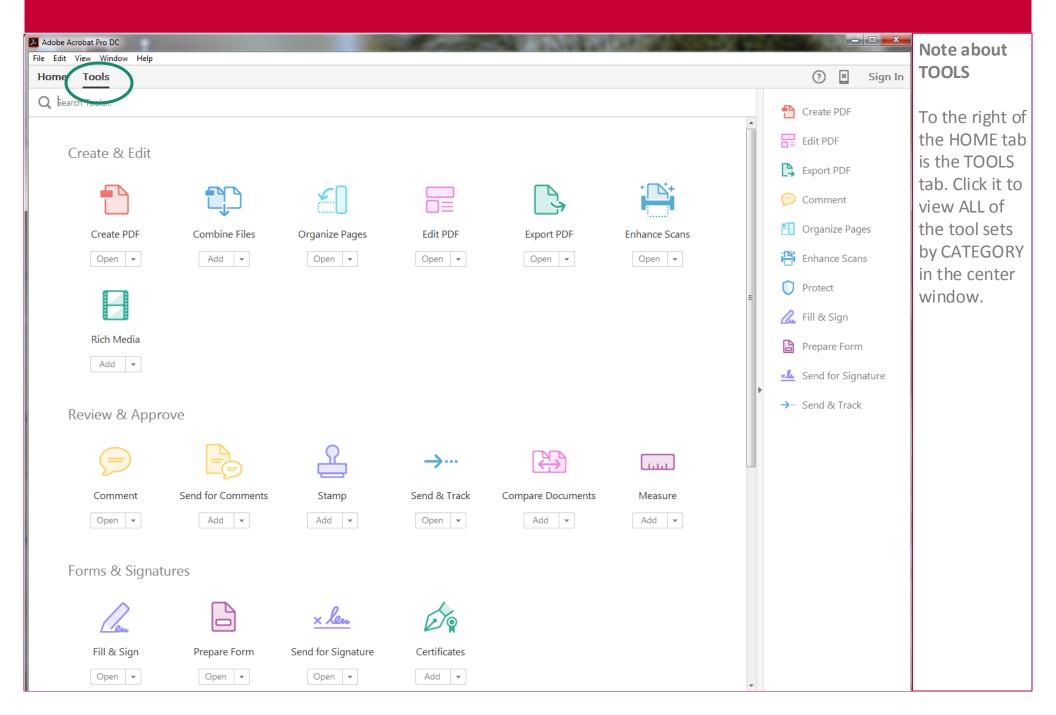

## What's in the Application Window?

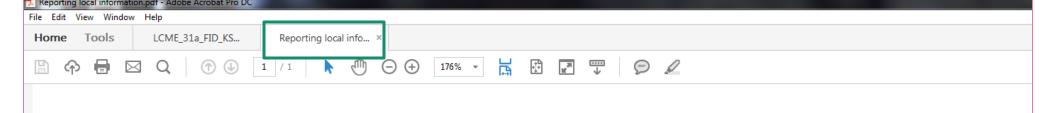

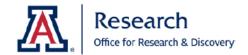

### **Reporting Local Information**

Investigators must report the following information to the IRB within ten (10) business days discovery, except as otherwise noted. All reportable items must be submitted on a F224, reportable information form. Non-local items requiring changes to the protocol should be reported on a F213: Amendment to Approved Human Research.

#### **Events to Report**

- 1. Unanticipated Problems (UP) involving Risks to subjects or others:
  - a. Are unanticipated;
  - b. Are related or possibly related to participation in the research; and
  - c. Suggest that human subjects or others are at increased risk of harm.
- If you open another file, it appears as a tab in the horizontal menu above the document window (center).
- The most recently opened document appears in the document window.
- To access the other open documents, click the tab with the document name.
- This allows you to toggle between documents easily, to copy and paste content, if necessary, or to view related documents side by side.

#### What's new with Tool Sets?

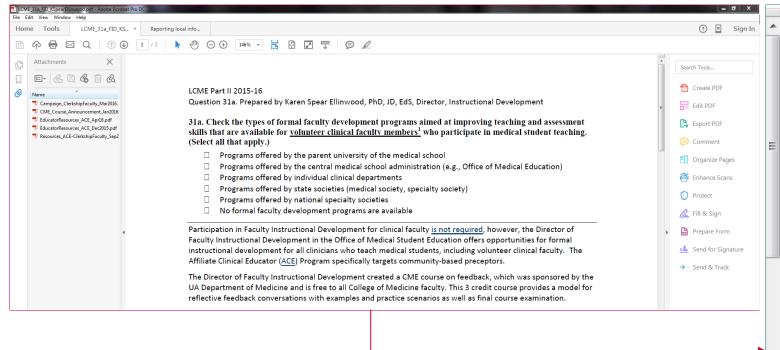

- Unlike Adobe Pro versions, Tool Sets appear as categories of tools in the right-hand menu column alongside the open document.
- To access a tool set, e.g., editing tools, click on the tool set in the right-hand menu.
- Click Edit PDF to access editing tools that enable you to modify or delete text, change font and/or font color and size, the orientation of objects on the page, create bulleted or numbered lists or change spacing.

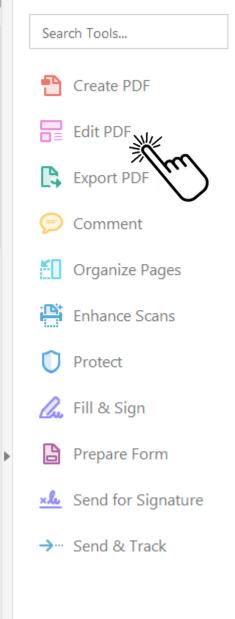

#### What's new with Tool Sets?

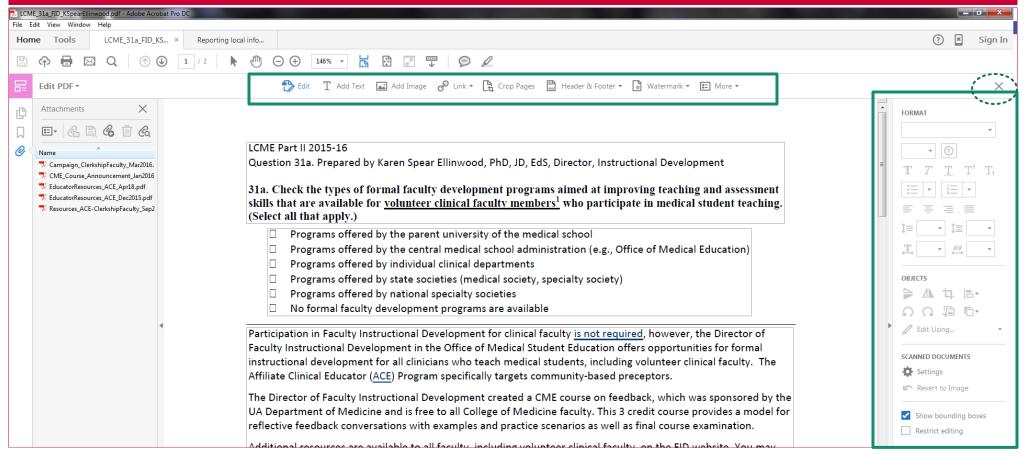

- When you click on the tool set icon, the tools in that category will appear as categories along a horizontal menu above the document window, just below the standard toolbar.
- By default, whenever you open a tool set, the first tool set category at far left on the horizontal menu will reveal its related editing tools in the right-hand menu.
- For example, the Edit PDF tool set displays Edit, Add Text, Add Image, Link, Crop Pages, Header & Footer, Watermark and More in the HORIZONTAL menu, above.
- Related editing tools for each of these Edit PDF features will appear in the right-hand menu column when you click on the category on the horizontal menu.
- To close a toolbar and return to the full tool sets menu, click the X on the far right of the open toolbar.

#### What's new with Tool Sets?

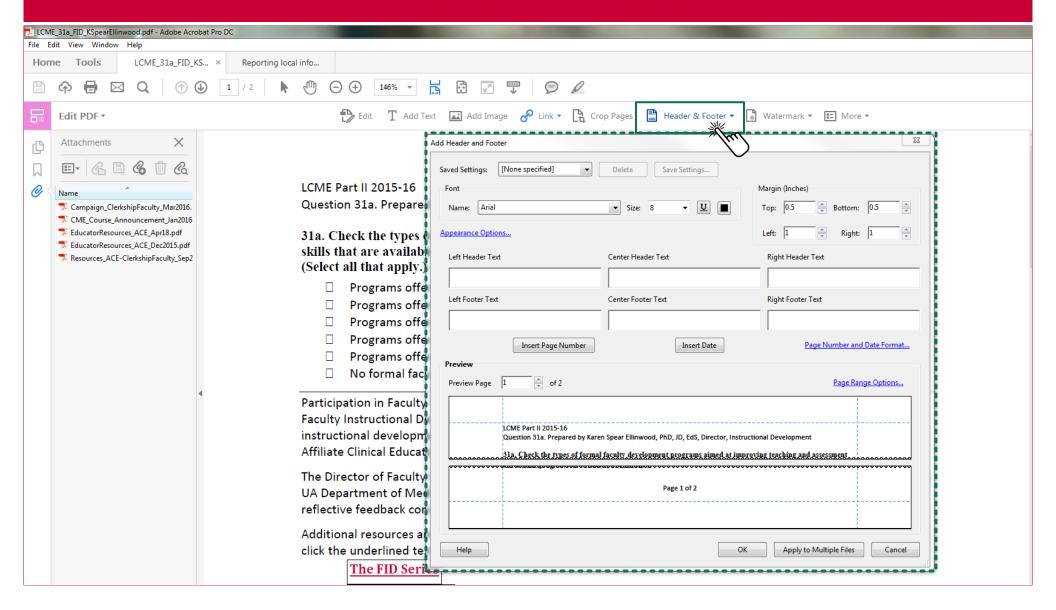

- To access a new tool set within that category, e.g., Edit PDF, simply click the icon on the horizontal menu.
- Some tools will open a new window in the document to access the tool set, while others will reveal the tools in the right-hand column menu.

#### What's on the left-hand menu?

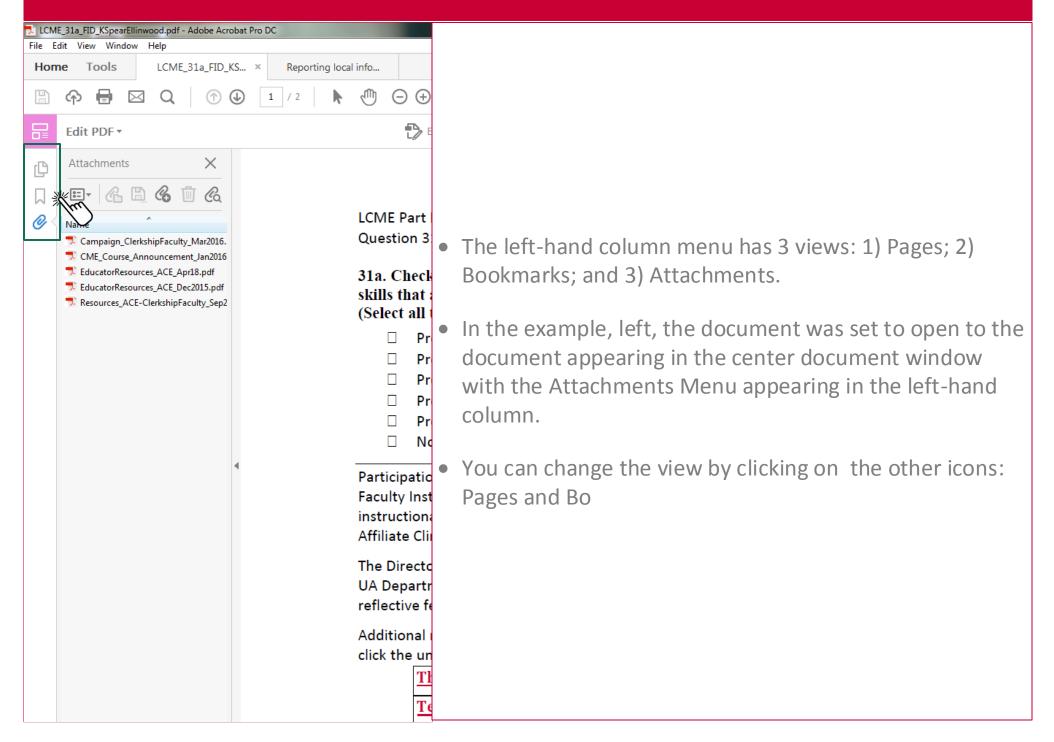

#### What's on the left-hand menu?

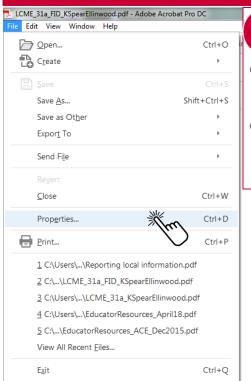

1

- You can re-set the view to open by default when the document is opened by anyone, not only when it's opened on your computer or by you.
- To change open settings, go to FILE\Properties.

- 2 Ju can re-set the view to open by default when the document is opened by anyone, not only when it's opened on your computer or by you.
- To change open settings, go to FILE\Properties.
- Then, set the file to open by choosing options in the pop-up window (below).
- If you prefer the document to open to the Bookmarks panel, choose that option, then click OK.
- If you want to HIDE the menu bar or tools or choose Full Screen, click those options, and click OK.
- SAVE your document. The next time the document is opened, it will open with the new settings you selected.

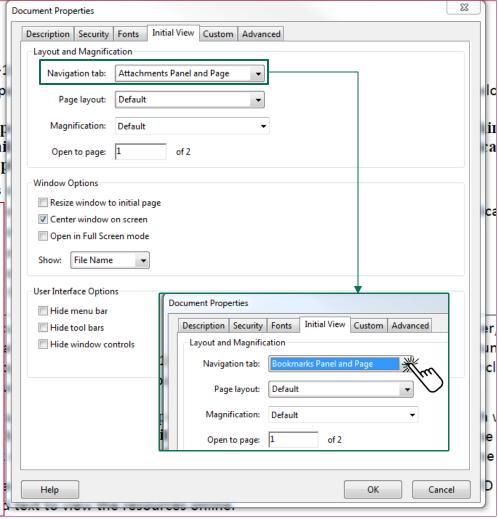

### Export your PDF to any format

Section 1. The control of the control of the contro

LCME\_31a\_FID\_KSpear....pdf

Microsoft Word

Spreadsheet

Microsoft PowerPoint

Image

HTML Web Page

More Formats

Word 97-2003 Document

Search Tools...

Create PDF

Edit PDF

Export PDF

port PDF

Comment Comment

Organize Pages

Enhance Scans

Protect

Fill & Sign

🖹 Prepare Form

Send for Signature

→ ··· Send & Track

• **Export PDF** opens a centered window that enables you to export the PDF as a Microsoft Word document, spreadsheet, image, etc.

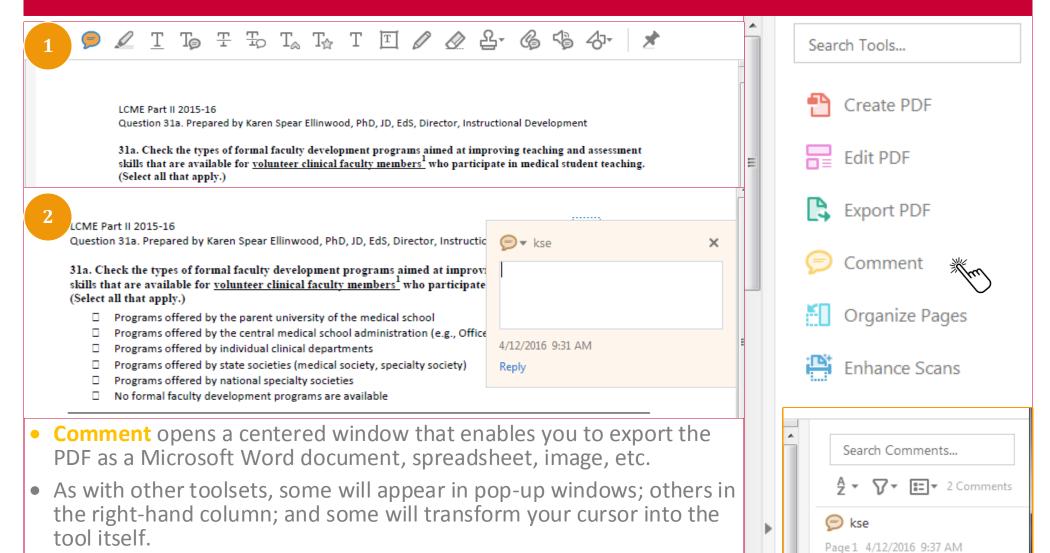

Page 1 4/12/2016 9:32 AM

2) Place the icon where you want the comment to appear. A comment text box will open – begin typing! Thereafter, a list of comments will in the right-hand column.

active tool is highlighted on the toolbar.

1) **For example**, when you click the **Comment** icon (far right, horizontal toolbar, above), the cursor turns into the comment bubble icon, and the

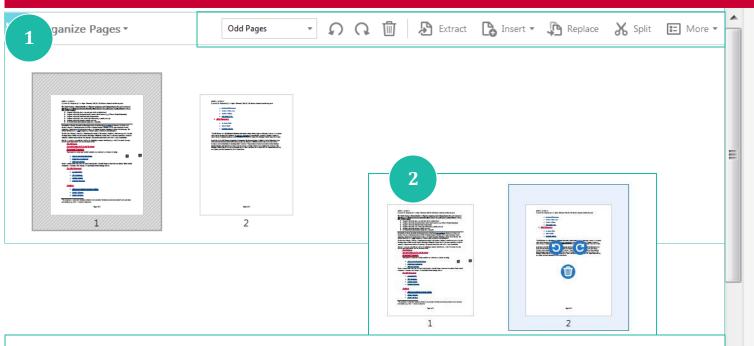

- 1) Organize Pages opens in the document window with a horizontal toolbar above it.
- It displays all of the pages in the document in order, with the page number order appearing at the bottom of each page displayed.
- You can re-order the pages by clicking on a page and moving it to where you would prefer it to be.
- If you want to move multiple pages, click the first page to highlight it, then hold the SHIFT key down while you click on the other pages you want to move.
- Draft the pages to the new location, and release the left mouse\ cursor control.
- 2) If you hover on a page, the ROTATE PAGE and DELETE PAGE controls will appear so you can change views page by page, if necessary.

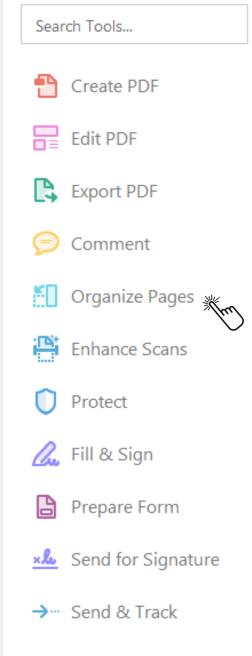

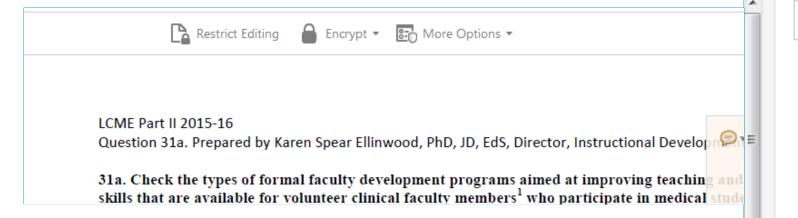

- 1) Protect opens in a horizontal toolbar above the document window.
- You can restrict whether and how others edit your document by clicking on Restrict Editing
- You can encrypt the document
- Or, select More Options, which opens up a dialog for options such as "Document Security", "Security Properties" or "Create Security Envelope" for sending by email securely.
- 2) Hover over a feature to access choice of options; Click on a feature/option to use the tool.

Search Tools...

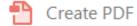

**Edit PDF** 

Export PDF

Comment

Organize Pages

Enhance Scans

Protect

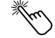

Fill & Sign

Prepare Form

Send for Signature

→ ··· Send & Track

#### Select a file or scan a document to begin

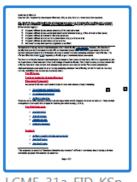

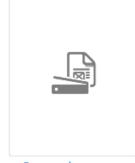

LCME\_31a\_FID\_KSp... Select a file

Scan a document

This document requires signatures

Start

Form field auto detection is ON. Change

- **Prepare a Form** opens in the center window.
- To convert a document to a fillable form, just select the open document (displayed at left); OR
- Select another file on your computer; OR
- Scan a document.
- Click the START button.
- Note that Form field auto detection is ON by default. Unless you want to create form fields manually, leave this ON. If your form has underlines and boxes already, Adobe DC will detect these as the fillable parts of your form. You can delete any fields that were detected erroneously.

Search Tools...

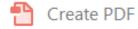

Edit PDF

Export PDF

Comment

Organize Pages

**Enhance Scans** 

Protect

// Fill & Sign

Prepare Form \*

Send for Signature

→ ... Send & Track

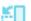

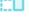

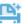

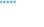

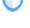

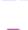

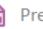

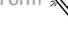

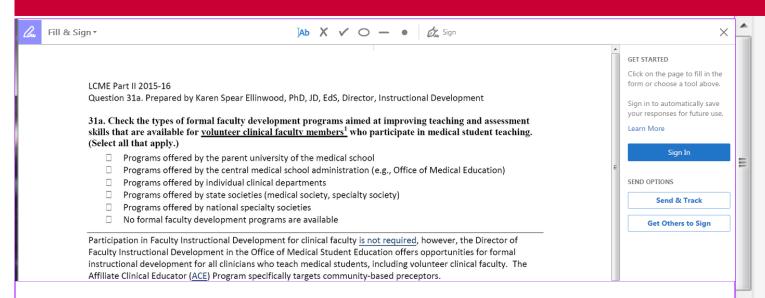

- Fill & Sign opens in a horizontal toolbar above the document window, and a right-hand column menu.
- You will need an Adobe ID to use this feature
- Click the "Sign In" button, to log in to Adobe ID
- Then, to use this feature, follow the instructions for creating a "signature".
- You can also use this feature to send to others for their signature.
- You can track who signs and who does not by using the Send & Track feature.

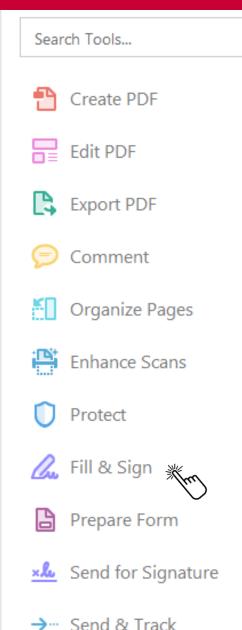

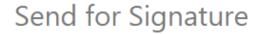

Send documents for signature in a few simple steps.

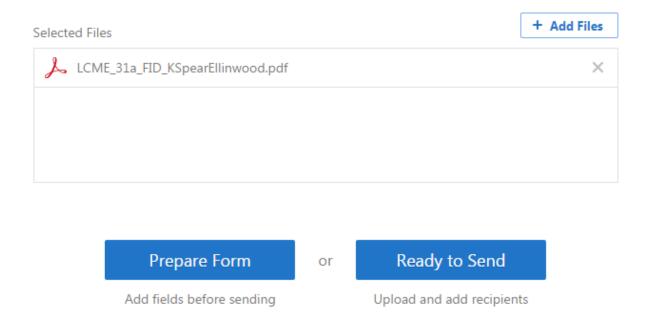

#### Fill & Sign

- You can also access the Send for Signature feature on the right-hand column menu
- Click Send for Signature & it opens a dialog in the center window
- Add files (if necessary). At this point, you may prepare the form as a fillable form or click Ready to Send.

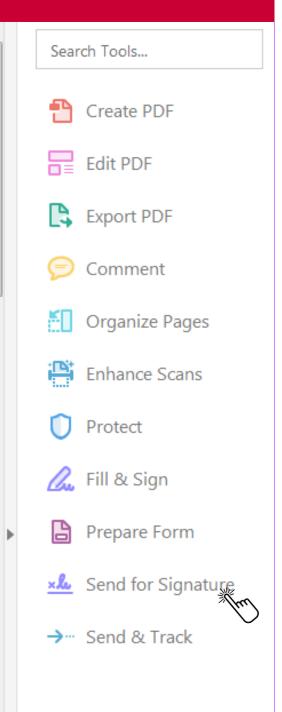

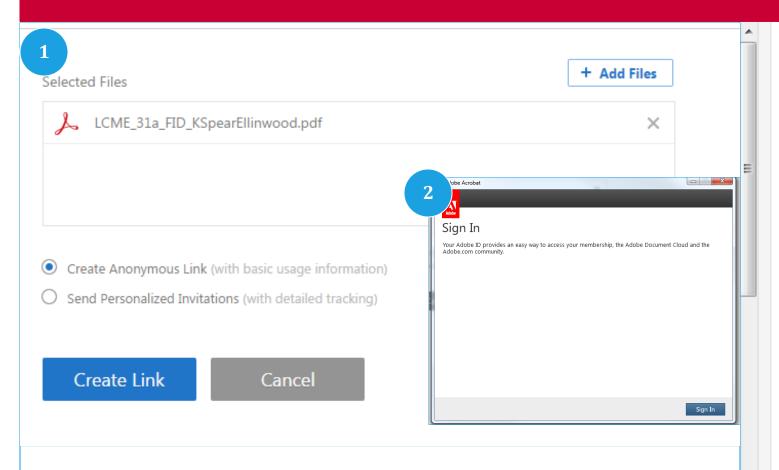

- 1) Send & Track opens a dialog in the center window.
- You will need to choose between creating an anonymous link that you can send in an email, OR
- Send Personalized Invitations, which are sent through Adobe and allow for detailed tracking, e.g., who clicks on the link, etc.
- 2) Click the "Create Link" button, to log in to Adobe ID
- You will need an Adobe ID to use this feature

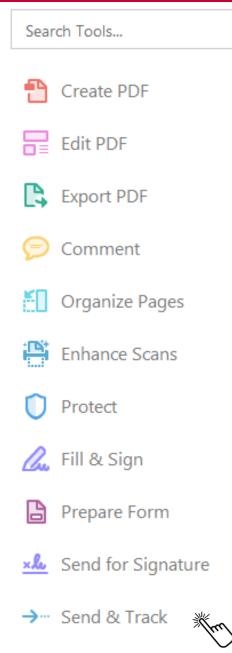